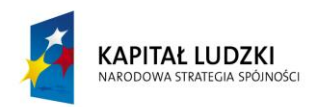

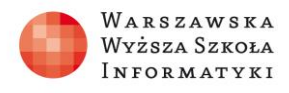

## **INSTALACJA CMS NA PRZYKŁADZIE JOOMLA**

Wstęp:

Materiał poświęcony instalacji serwisu internetowego CMS Joomla na lokalnym serwerze XAMPP z przeznaczeniem do wykorzystania na zajęciach fizyki.

1. Przed rozpoczęciem instalacji Joomla, należy uruchomić serwer XAMPP i uruchomić Apache i MySQL.

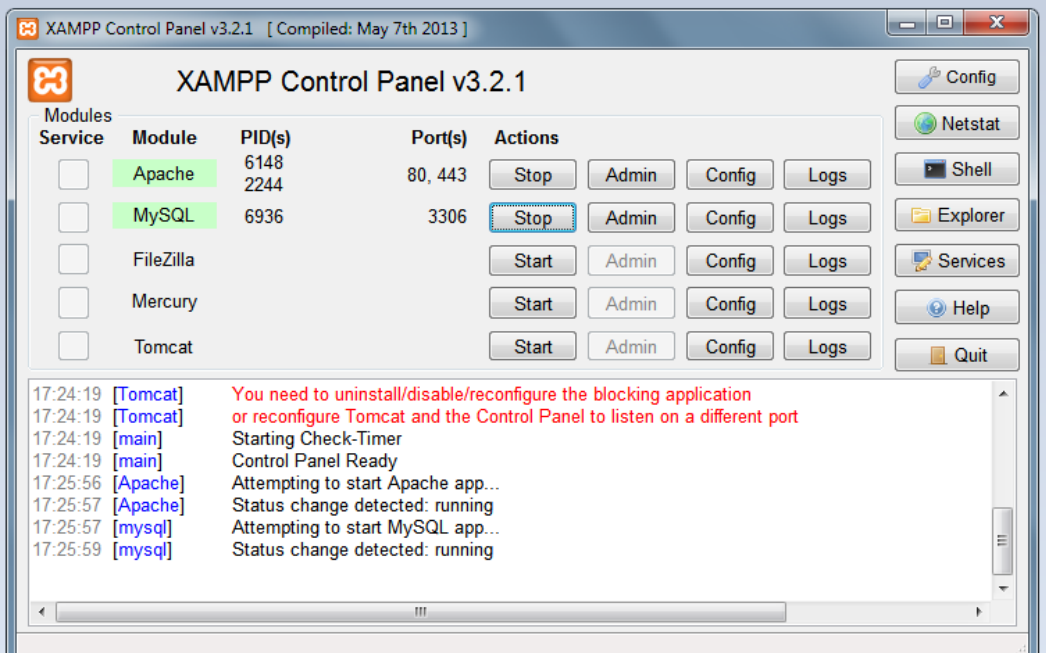

2. W katalogu C/xampp/htdocs zakładamy nowy folder w którym umieścimy pliki instalacyjne Joomla.

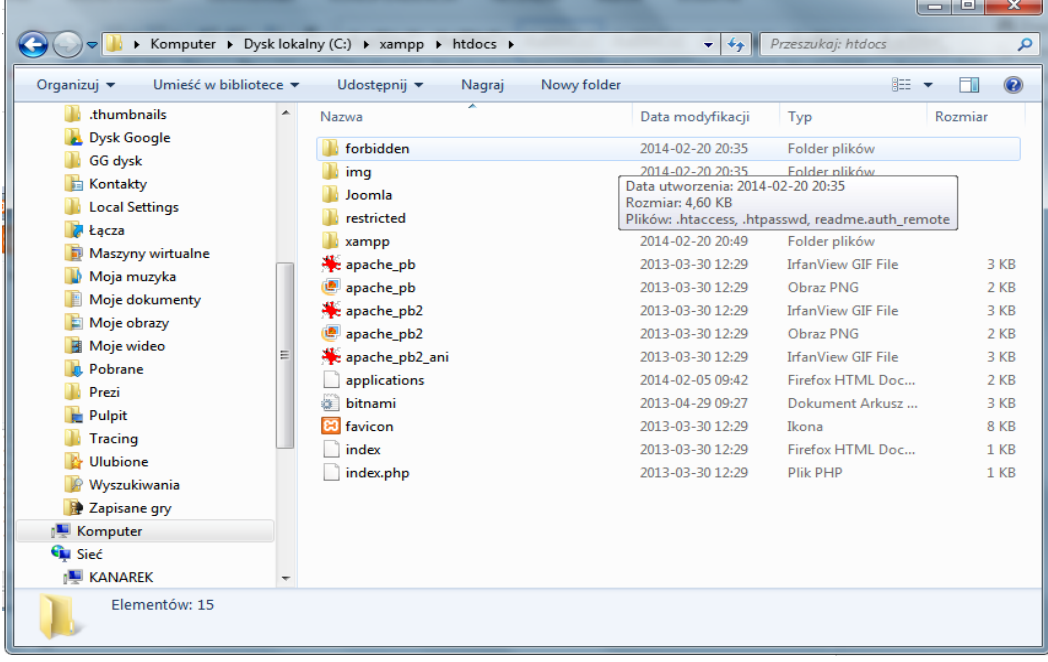

*"Projekt współfinansowany przez Unię Europejską w ramach Europejskiego Funduszu Społecznego"*

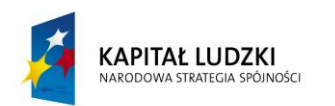

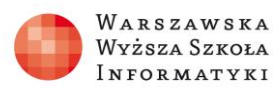

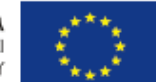

3. Ze strony [www.joomla.pl](http://www.joomla.pl/) pobieramy pliki instalacyjne. Pobierając pliki instalacyjne należy pamiętać, aby korzystać z autoryzowanych stron, najlepiej ze strony producenta oprogramowania.

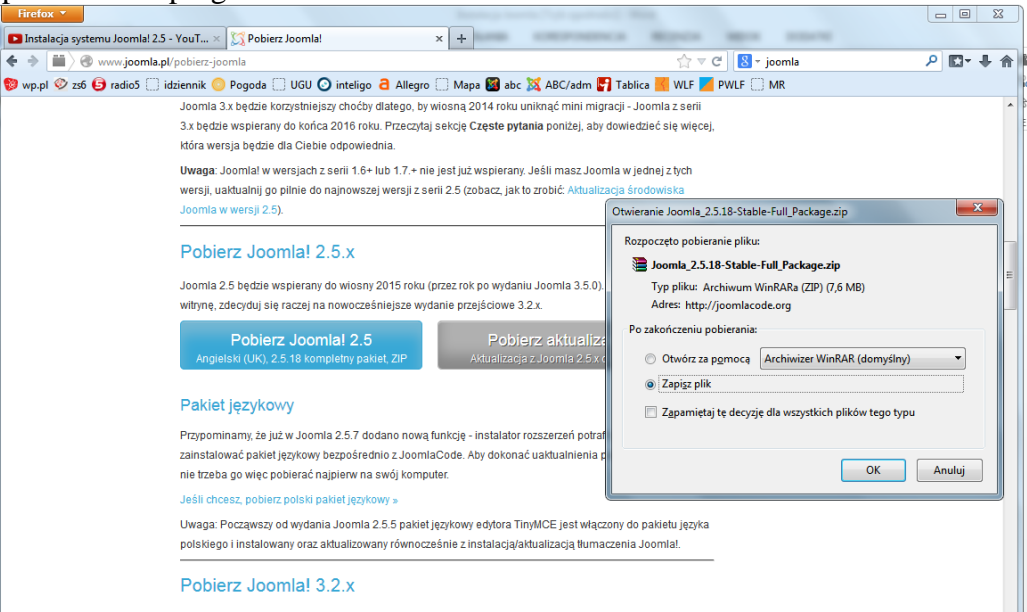

4. Pobrane pliki instalacyjne wypakowujemy do katalogu instalacyjnego. W tym przypadku do C\xampp\htdocs\Joomla. Wciskając prawy przycisk myszy uzyskujemy dostęp do polecenia *Wypakuj pliki…* a następnie wybieramy nasz folder.

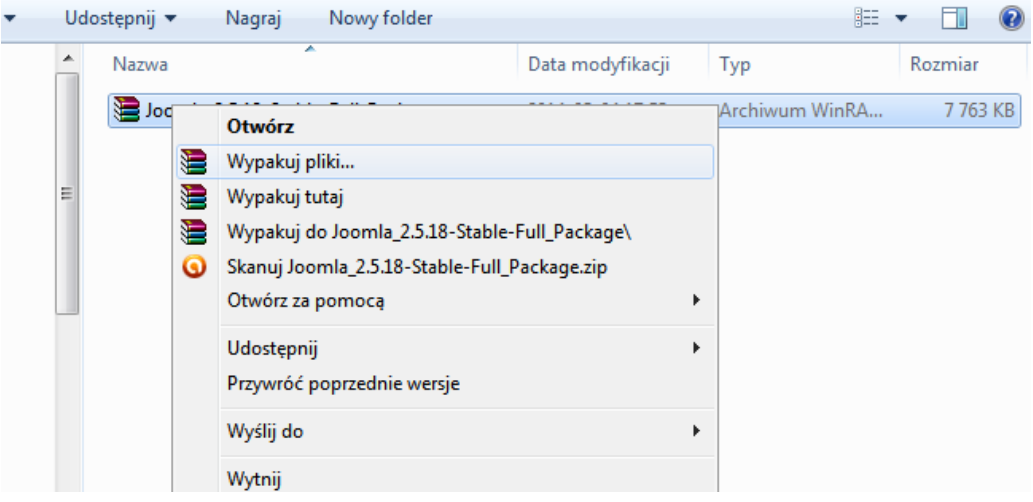

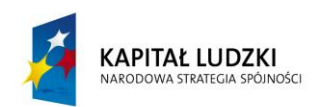

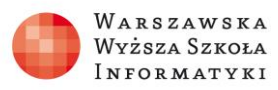

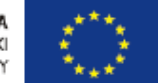

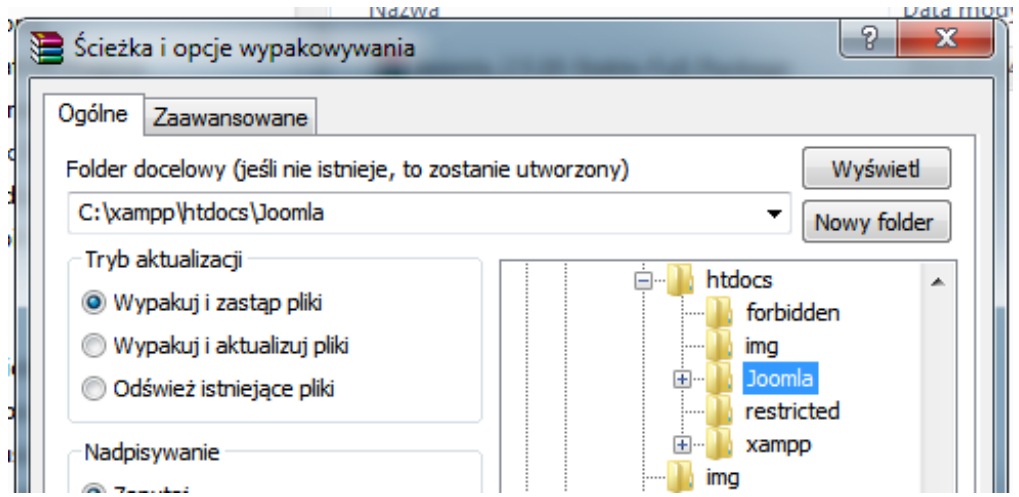

5. Po rozpakowaniu plików, przechodzimy do przeglądarki i wpisujemy localhost i nazwę folderu do którego rozpakowaliśmy pliki: *localhost\joomla*

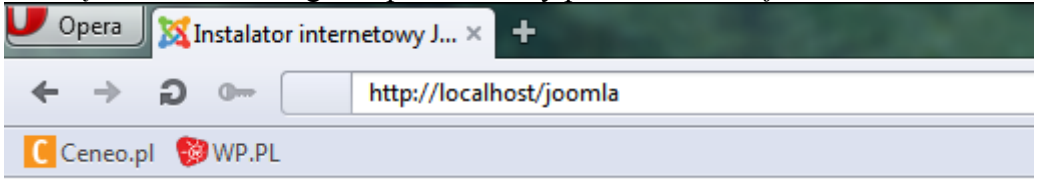

6. Uruchamia się nam instalacja Joomli. Krok 1 Wybieramy język i klikamy *dalej.*

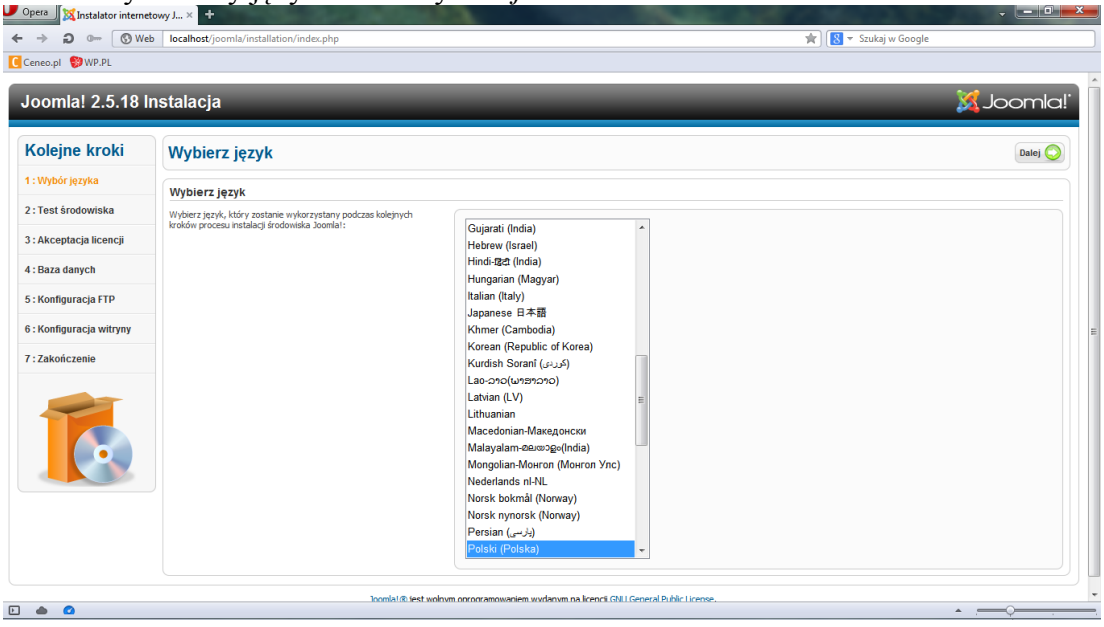

Krok 2 Zbytnio nie zastanawiając się nad znaczeniem komunikatów, klikamy *dalej*. Krok 3 Zbytnio nie zastanawiając się nad znaczeniem komunikatów, klikamy *dalej*.

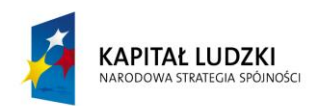

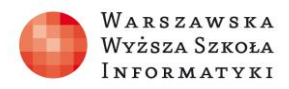

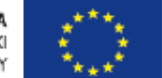

Krok 4 W polu *nazwa użytkownika* wpisujemy *root, hasło* jeżeli przy zakładaniu bazy założyliśmy i *nazwę* bazy np. *joomlabaza.* Najlepiej jest odznaczyć opcję usuń starsze tabele.

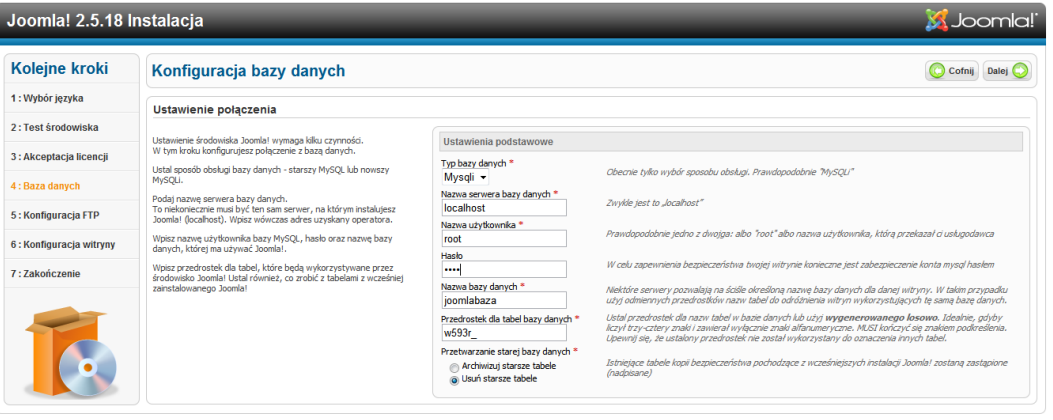

Krok 5 Konfiguracja FTP. Jeżeli nie włączymy warstwy FTP, ten krok możemy pominąć.

Krok 6 Konfiguracja witryny polega na nadaniu nazwy witryny np.: *Fizyka,* wpisaniu *maila administratora*, *nazwy administratora* i unikatowego *hasła* administratora. Do naszej witryny można załadowac przykładowe dane, nie zaleca się jednak tego robić, ponieważ zamazuje to treści zawarte w witrynie.

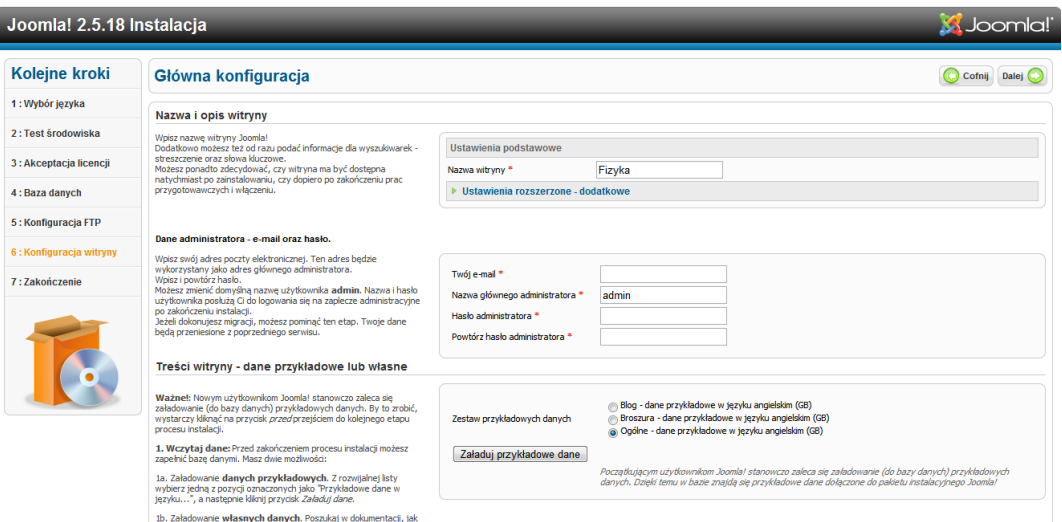

Krok 7 Zakończenie instalacji polega na usunięciu folderu instalacyjnego. W przypadku, gdy tego nie uczynimy, instalacja nie będzie kontynuowana. Należy wtedy usunąć folder z katalogu w którym została zainstalowana Joomla. Wtedy będzie możliwe przejście do witryny lub zaplecza.

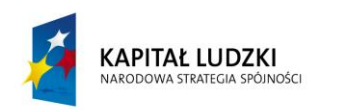

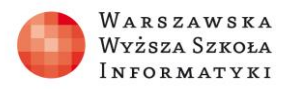

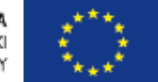

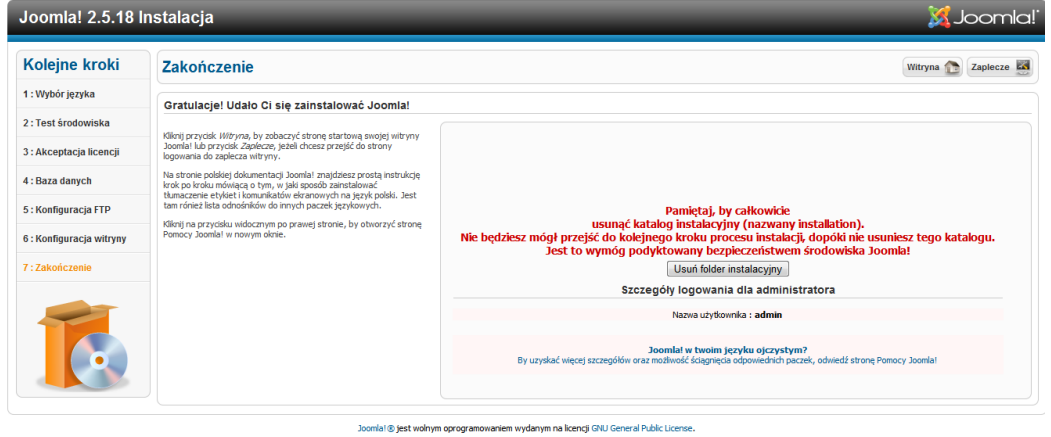

7. Witryna jest przygotowana do wprowadzania treści np. utworzenie serwisu dotyczącego fizyki.

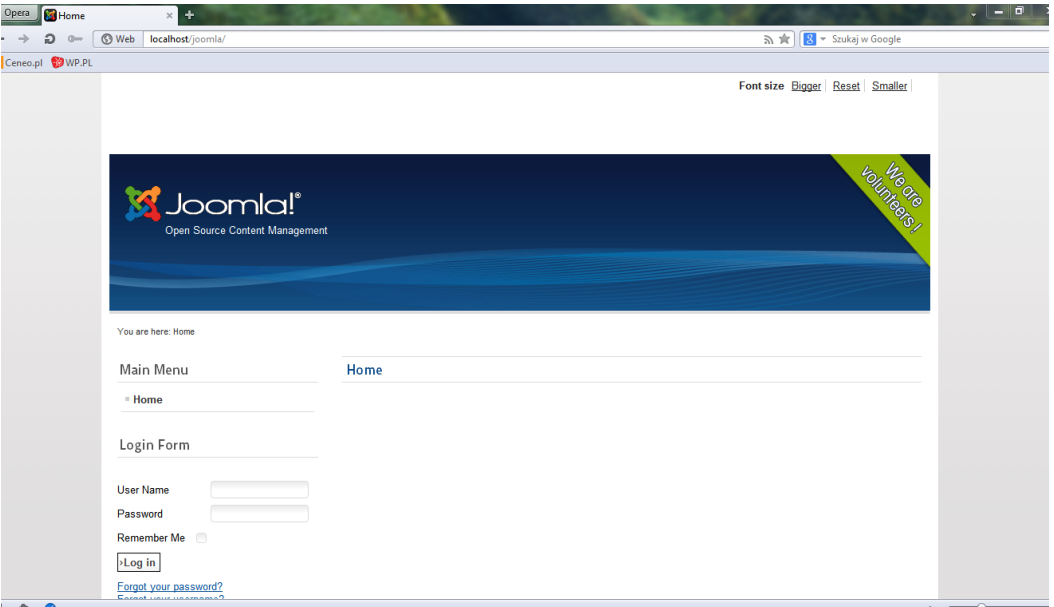

8. Do zaplecza wchodzimy wpisując w przeglądarce *localhost\joomla\administrator* a następnie podając nazwę administratora i hasło administratora.

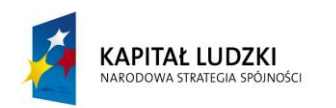

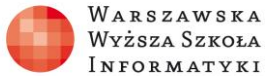

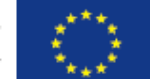

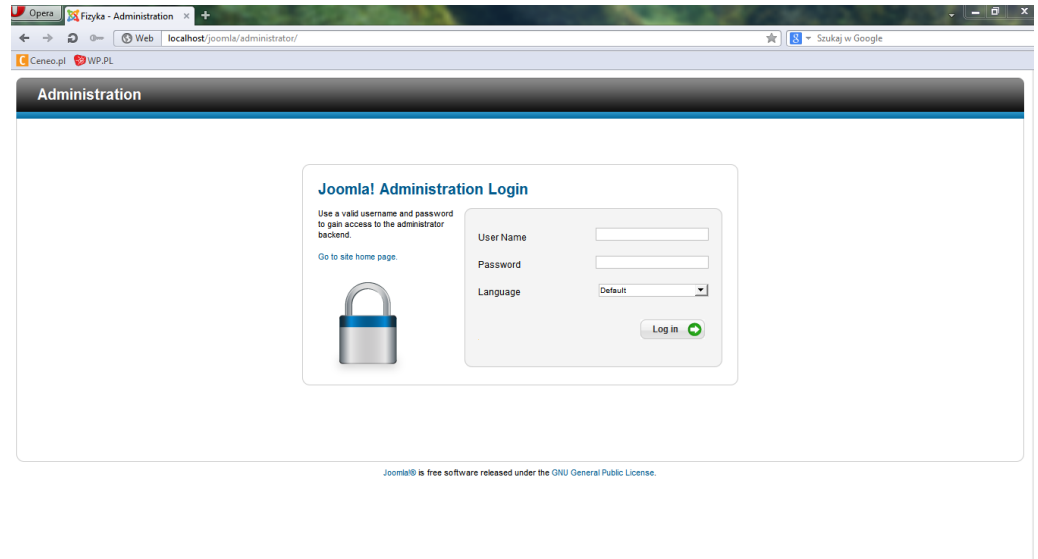

## Widok zaplecza Joomla.

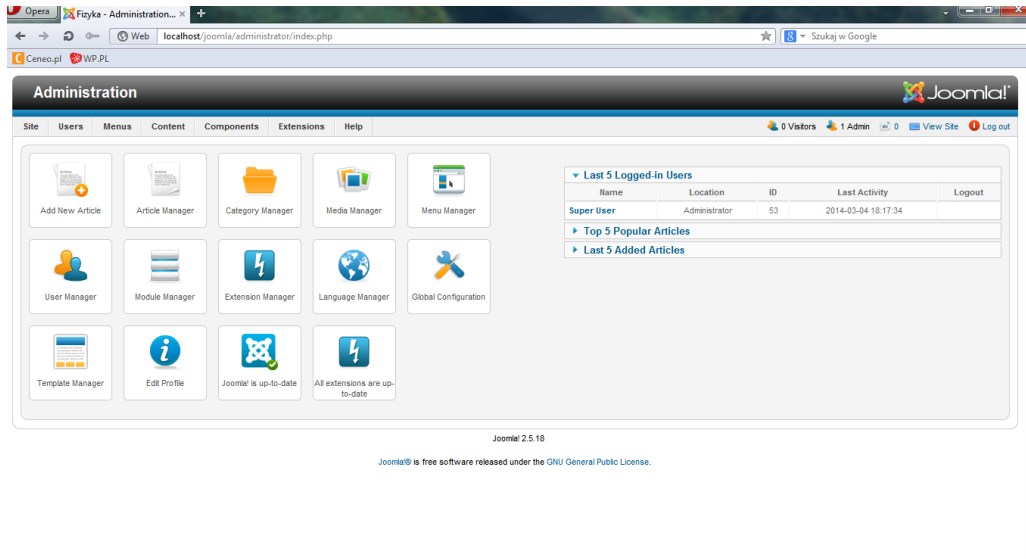

Zakończenie:

Mam nadzieję, że korzystając z tego materiału, będziecie mogli sprawnie uruchomić serwis Joomla w którym można będzie umieszczać treści z fizyki.

> Autor: Janusz Pryzowicz Emilia Szmigielska